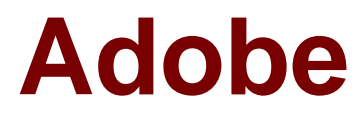

# **Exam 9A0-164**

## **Adobe Captivate® 5.5 ACE Exam**

**Verson: Demo**

**[ Total Questions: 10 ]**

## **Topic break down**

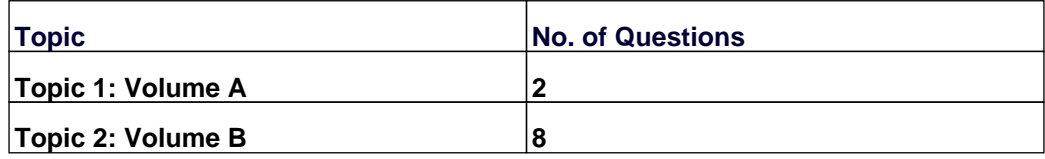

## **Topic 1, Volume A**

### **Question No : 1 - (Topic 1)**

You have to add a Full Motion Recording (FMR) to your project. You do NOT want the mouse to appear in the recorded slide. What should you do?

**A.** In the Preferences dialog, under Recording FMR category, uncheck Show Mouse in Full Motion Recording Mode.

**B.** In the Preferences dialog, under Recording Settings category, uncheck Show Mouse in Full Motion Recording Mode.

**C.** In the Preferences dialog, under Recording FMR category, select Hide Mouse in Full Motion Recording Mode.

**D.** In the Preferences dialog, under Recording Settings category, select Hide Mouse in Full Motion Recording Mode.

#### **Answer: A**

## **Question No : 2 - (Topic 1)**

With respect to 2D rotation, what is the fixed point of rotation in Captivate?

- **A.** Top-left corner
- **B.** Bottom-right corner
- **C.** Center
- **D.** Bottom-left corner

#### **Answer: C**

## **Topic 2, Volume B**

#### **Question No : 3 - (Topic 2)**

One of your projects contains a quiz with multiple-choice questions. When users take this quiz, you do NOT want them to revisit the previous slides. What should you do?

- **A.** Delete the Back button from all the question screens.
- **B.** On each question slide, under Properties Inspector, under Options accordion, deselect

**Back.** 

**C.** Click Edit > Preferences > Quiz Settings and select Allow Backward Movement.

**D.** Click Edit > Preferences > Quiz Settings and deselect Allow Backward Movement.

## **Answer: D**

## **Question No : 4 - (Topic 2)**

You have created a question pool for one of your assessments and want to reuse this pool for another assessment. What is the most effective way to do so?

**A.** Open both the projects and copy and paste the questions from one project to another.

**B.** Open the project with the question pool and click Quiz > Export Question Pools and navigate to the new project.

**C.** In the new project, click Quiz > Import Question Pools and navigate to the existing project with question pool.

**D.** Open the project with the question pool and click File > Export to XML and then import the XML in the new project.

## **Answer: C**

## **Question No : 5 - (Topic 2)**

Which statement about the table of contents is true?

- **A.** You can add a floating TOC to your Captivate courses.
- **B.** You can add a TOC at the bottom of the course.
- **C.** You can add a Search feature to your TOC.
- **D.** You cannot change the font type for TOC.

#### **Answer: C**

## **Question No : 6 - (Topic 2)**

Which statement about the Library is true?

**A.** By default, the Library panel is displayed in the Classic workspace.

- **B.** The items in the Library are organized alphabetically.
- **C.** The items are automatically added to the library when you use them in the project.
- **D.** You cannot use items from external libraries.

#### **Answer: C**

### **Question No : 7 - (Topic 2)**

Which statement about managing audio in Captivate is true?

- **A.** Slide audio can be exported as an MOV file.
- **B.** Audio attached to an object will repeat until the object is no longer on the screen.
- **C.** In the Advanced Audio Management dialog box, clicking the Export button will save the selected audio file as MP3, WAV, or both.

**D.** Audio files that can be imported into Captivate include those with extensions WAV, MP3 and SND.

#### **Answer: C**

#### **Question No : 8 - (Topic 2)**

You have inserted a user-defined variable in your screen. Upon previewing the project you notice that only a few characters of the user input are displayed on the screen. How should you resolve this issue?

- **A.** Increase the maximum length of the variable.
- **B.** Increase the text caption size.
- **C.** Add some blank space before the variable.
- **D.** Add some blank space after the variable.

#### **Answer: A**

#### **Question No : 9 - (Topic 2)**

Which statement about publishing a video from your Captivate project for iDevices is true?

**A.** The interactivities in the course are retained.

- **B.** The assessment scores can be passed to an LMS.
- **C.** When you select an iDevice preset, the optimum video settings are automatically set.
- **D.** Hyperlinks added to the course work correctly.

## **Answer: C**

## **Question No : 10 - (Topic 2)**

You have created a standard action, and while previewing the course you notice that there's something wrong with the script. What should you do?

- **A.** Delete the existing script and create a new one with the correct statements.
- **B.** In the Advanced Actions dialog, make the changes to the script and click Save.
- **C.** In the Advanced Actions dialog, make the changes to the script and click Usage.
- **D.** In the Advanced Actions dialog, make the changes to the script and click Update.

**Answer: D**